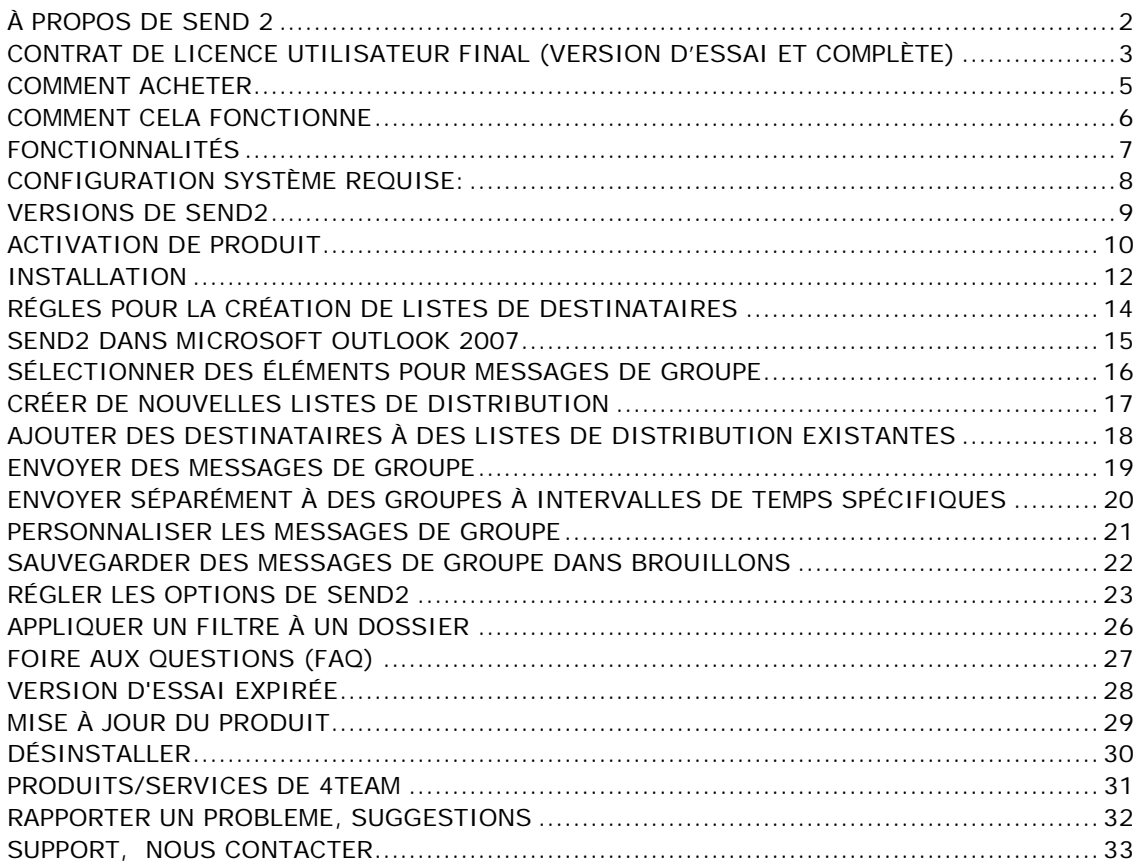

# <span id="page-1-0"></span>**À PROPOS DE SEND 2**

Bienvenue à Send2 !

Quand vous planifiez envoyer des emails de groupe, vous devez toujours insérer tous vos contacts et les exporter dans les emails. Désormais, la solution Send2 est à votre service pour vous faciliter de telles tâches de routine. Vous pouvez prendre facilement les contacts nécessaires en cliquant sur des emails dans votre dossier actuel. Send2 vous permet également de créer et d'envoyer des emails à une nouvelle liste de distribution en quelques clics seulement. Si vous cherchez des moyens d'économiser un temps précieux, cette extension de Microsoft Outlook est faite pour vous.

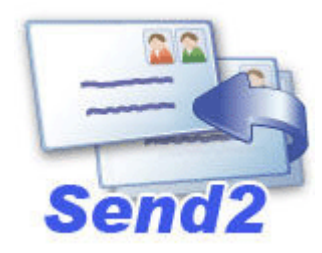

Nous voudrions spécialement « remercier » grand nombre de clients aux États-Unis, au Royaume-Uni, en Australie, Belgique, Allemagne, Suisse, France, à Singapour et dans d'autres pays ayant choisi notre produit pour leurs besoins quotidiens d'affaires : allant de l'utilisation personnelle et familiale pour des raisons de partage, à des solutions réelles de gestion pour des bureaux d'avocats, médicaux, de services religieux, et sociétés de production de logiciels ou technologiques.

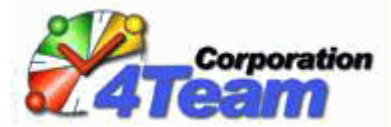

Droits d'auteur ©2009 4Team Corporation. Tous droits réservés.

## <span id="page-2-0"></span>**CONTRAT DE LICENCE UTILISATEUR FINAL (VERSION D'ESSAI ET COMPLÈTE)**

EN RECEVANT ET/OU EN UTILISANT LE CONTRAT DE LICENCE UTILISATEUR DE LA SOCIÉTÉ 4TEAM CORPORATION (ALITTERA LTD INC DBA) VOUS ADMETTEZ QUE C'EST UN ACCORD JURIDIQUE LIANT ALITTERA LTD INC. ET LES UTILISATEURS DE LOGICIEL ET PRODUITS APPARTENANT À LA SOCIÉTÉ 4TEAM, A DBA NAME OF ALITTERA LIMITED, INC.

SI VOUS N'AVEZ PAS L'INTENTION DE RESPECTER CET ACCORD, VEUILLEZ ARRÊTER L'INSTALLATION DU LOGICIEL DÈS MAINTENANT.

#### ACCORD DE LICENCE

CE SITE WEB, LES MATÉRIELS ET PRODUITS SUR CE SITE SONT FOURNIS «EN L'ÉTAT », SANS GARANTIE D'AUCUNE SORTE, SAUF SI DIRECTEMENT INDIQUÉE. DANS L'ENTIÈRE MESURE AUTORISÉE PAR LA LOI, (ET, DONC, CE QUI SUIT PEUT NE PAS VOUS CONCERNER), 4TEAM CORPORATION EXCLUT TOUTES GARANTIES, EXPLICITES OU IMPLICITES, Y COMPRIS DE FAÇON NON LIMITATIVE LES GARANTIES IMPLICITES DE QUALITÉ MARCHANDE, ET D'ADÉQUATION À UN OBJECTIF PARTICULIER. LA SOCIÉTÉ 4TEAM NE GARANTIT AUCUNEMENT QUE LES FONCTIONS CONTENUES DANS LE SITE SERONT ININTERROMPUES OU SANS ERREURS, QUE LES DÉFAUTS SERONT CORRIGÉS, OU BIEN QUE CE SITE WEB OU QUE LE SERVEUR UTILISÉ POUR LE SITE SERONT SANS VIRUS OU AUTRES COMPOSANTS NUISIBLES. LA SOCIÉTÉ 4TEAM N'OFFRE AUCUNE GARANTIE QUANT À L'UTILISATION DE MATÉRIAUX DANS CE SITE WEB EN TERMES D'EXACTITUDE, INTÉGRALITÉ, ACTUALITÉ, ADÉQUATION, DE FIABILITÉ, PERTINENCE OU AUTRE.

#### DROITS D'UTILISATION ET DE DISTRIBUTION DU LOGICIEL

LA SOCIÉTÉ 4TEAM CORPORATION, SELON CET ACCORD, VOUS AUTORISE À :

VERSION D'ESSAI : L'UTILISATION ET LA DISTRIBUTION DE CE LOGICIEL POUR VOS BESOINS PERSONNELS OU D'AFFAIRES SEULEMENT AU SEIN DU GROUPE DE COLLÈGUES DE BUREAU (ÉQUIPE) POUR UNE PÉRIODE DE 14 JOURS. VOUS ÊTES AUTORISÉ À INSTALLER ET UTILISER CE LOGICIEL SUR VOTRE ORDINATEUR. IL EST ENTENDU QUE VOUS UTILISEZ LE LOGICIEL DÈS SON STOCKAGE EN MÉMOIRE SYSTÈME OU DANS TOUT AUTRE APPAREIL DE STOCKAGE DE DONNÉES.

VERSION COMPLÈTE : L'UTILISATION ET LA DISTRIBUTION DE CE LOGICIEL POUR VOS BESOINS PERSONNELS OU D'AFFAIRES SEULEMENT AU SEIN DU GROUPE DE COLLÈGUES DE BUREAU (ÉQUIPE). VOUS ET VOTRE SOCIÉTÉ (ÉQUIPE) POURREZ UTILISER UNIQUEMENT LE NOMBRE DE COPIES ACHETÉES 4TEAM CORPORATION OU SES DISTRIBUTEURS ET AUTORISÉES PAR LA LICENCE. IL EST ENTENDU QUE VOUS « UTILISEZ LE LOGICIEL » DÈS SON STOCKAGE EN MÉMOIRE SYSTÈME OU DANS TOUT AUTRE APPAREIL DE STOCKAGE DE DONNÉES.

LA VERSION D'ESSAI PEUT ÊTRE DISTRIBUÉE LIBREMENT, SI CETTE DISTRIBUTION INCLUT UNIQUEMENT LE FICHIER D'ORIGINE FOURNIE PAR 4TEAM CORPORATION. VOUS NE DEVREZ PAS ALTÉRER, EFFACER OU N'AJOUTER AUCUN FICHIER DANS LE FICHIER DE DISTRIBUTION.

#### DROITS D'AUTEUR

LES DROITS D'AUTEUR ET DE PROPRIÉTÉ INTELLECTUELLE DE CE LOGICIEL ET DE N'IMPORTE QUEL ATTACHEMENT DE CE LOGICIEL SONT POSSÉDÉS PAR 4TEAM CORPORATION, ET PROTÉGÉS PAR LES LOIS SUR LES DROITS D'AUTEUR DE L'ÉTAT DE FLORIDE, DES ÉTATS-UNIS ET PAR LES TRAITES INTERNATIONAUX DES DROITS DE PROPRIÉTÉ INTELLECTUELLE. VOUS NE POUVEZ DONC PAS COPIER TOUT OU PARTIE DE CE LOGICIEL SOUS AUCUNE FORME, SAUF EN CAS D'UTILISATION ET DE COPIE POUR SAUVEGARDES. VOUS NE POUVEZ ÉGALEMENT PAS TRANSFORMER LE CONTENU DU LOGICIEL OU CHANGER LES NOMS DE FICHIERS.

# LIMITE DE GARANTIE

LA SOCIÉTÉ 4TEAM NE GARANTIT PAS QUE L'UTILISATION DE CE LOGICIEL CONVIENDRA AUX BESOINS PARTICULIERS DE TOUT À CHACUN, ET N'EST PAS LOUABLE POUR TOUT DOMMAGE ENCOURU PAR L'UTILISATION DE CE LOGICIEL.

#### SUPPORT

LA SOCIÉTÉ 4TEAM CORPORATION EST SEULEMENT RESPONSABLE POUR LE SERVICE CLIENT. UN EFFORT SERA FOURNI POUR OFFRIR UNE SOLUTION QUANT AUX PROBLÈMES TECHNIQUES CAUSÉS PAR L'INSTALLATION OU L'UTILISATION DU LOGICIEL INSTALLÉ SUR LE SYSTÈME D'UN UTILISATEUR. TOUTE AFFAIRE DE SERVICE CLIENT SERA TRAITÉE PAR COURRIER ÉLECTRONIQUE, LES QUESTIONS DOIVENT ÊTRE ADRESSÉES À support@4team.biz. TOUTE QUESTION, PLAINTE, SUGGESTION ET TOUT COMMENTAIRE DEVRONT ÊTRE ADRESSÉS À sales@4team.biz

#### RECONNAISSANCE

AYANT LU ET COMPRIS CE CONTRAT DE LICENCE UTILISATEUR, VOUS RECONNAISSEZ SA PRIORITÉ, SON ENGAGEMENT ET AVERTISSEMENT, ET ÊTES D'ACCORD AVEC SES TERMES.

SI VOUS ÊTES D'ACCORD AVEC CET ACCORD DE LICENCE ET SOUHAITEZ CONTINUER L'INSTALLATION, VEUILLEZ CLIQUER SUR « OUI », SI VOUS N'ÊTES PAS D'ACCORD ET SOUHAITEZ ANNULER L'INSTALLATION, VEUILLEZ CLIQUER SUR « NON ».

ALITTERA LTD INC. 4TEAM CORPORATION 2003-2009© TOUS DROITS RÉSERVÉS.

Droits d'auteur ©2009 4Team Corporation. Tous droits réservés

MICROSOFT, OUTLOOK ET LE LOGO OFFICE SONT DES MARQUES OU DES MARQUES DEPOSEES DE MICROSOFT CORPORATION AUX ÉTATS-UNIS ET/OU DANS D'AUTRES PAYS.

## <span id="page-4-0"></span>**COMMENT ACHETER**

Pour acheter la licence, veuillez cliquer [ici.](http://www.4team.biz/fr/purchase_send2.asp)\*

• Tous nos clients achetant le programme ou ajoutant une nouvelle licence ont droit aux actualisations gratuites pendant un an à partir de la dernière date d'achat.

• Si vous cherchez d'autres produits 4Team pour Microsoft Outlook, vous pouvez les obtenir à des prix largement réduits ; envoyez-nous simplement un email avec votre numéro de commande, nom du produit, et nombre de licences que vous voulez acheter.

• Pour plus d'informations, veuillez consulter notre site web de produit.

## <span id="page-5-0"></span>**COMMENT CELA FONCTIONNE**

Cliquez sur les liens soulignés pour en savoir plus.

Après avoir été installée, l'extension Send2 ajoute le bouton Send2 à la barre d'outils standard Microsoft Outlook.

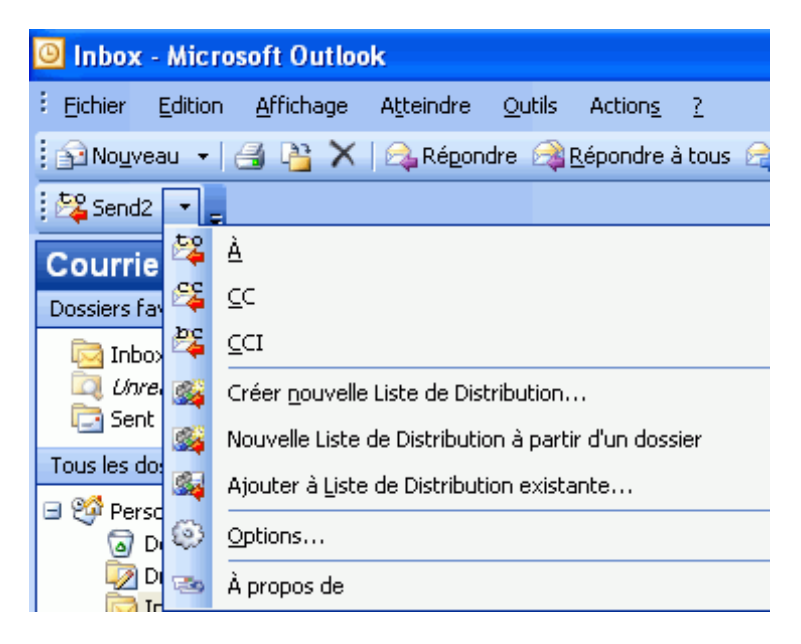

Après avoir sélectionné les éléments pour un message de groupe, message, en pointant sur Send2 dans les Actions Outlook ou dans le menu de raccourcis, ou en cliquant le bouton flèche sur la barre d'outils Send2  $\boxed{\cdot}$ , vous pouvez :

Ajouter des destinataires aux champs  $\AA$  :, Cc :, ou Cci : d'un nouveau message de groupe.

Par exemple, vous pouvez sélectionner un email dans votre dossier Boîte de Réception, et cliquer Send2 $\rightarrow$  À sur la barre d'outils Outlook. Un nouveau message est créé affichant l'adresse email de l'expéditeur sélectionné dans le champ À : .

Ou, en maintenant enfoncée CTRL, sélectionnez trois emails dans votre dossier Boîte de Réception, et cliquez Send2→ CC sur la barre d'outils Outlook. Dans ce cas, les adresses des expéditeurs des trois emails sont ajoutées au champ Cc : d'un nouveau message.

- · Créer une nouvelle Liste de Distribution contenant des destinataires sélectionnés.
- · Ajouter des destinataires sélectionnés à une liste de distribution existante.

De plus, de nouvelles barres d'outils ont également été ajoutées au formulaire d'un nouveau message et au dossier Brouillons pour personnaliser vos messages de groupe et appliquer les actions Send2 aux messages de groupe sauvegardés dans Brouillons.

#### <span id="page-6-0"></span>**FONCTIONNALITÉS**

#### Cliquez sur le texte en **gras** pour en savoir plus.

Sans Send2, envoyer des emails de groupe peut vous prendre énormément de temps. Quand des emails sont stockés dans des Dossiers Personnels Outlook, vous pouvez uniquement y répondre ou les transférer. Send2 vous permet de créer facilement un nouvel email en réponse à plusieurs messages.

De plus, quand vous créez un nouveau message, vous devez entrer une adresse, ou sélectionner un contact (Liste de Distribution) et ensuite cliquer sur le bouton À... (Cc..., ou Cci...). Avec l'aide de Send2, vous pouvez créer de nouvelles listes de distribution et ajouter de nouveaux destinataires à ceux existants en sélectionnant simplement des contacts directement dans le dossier actuel.

#### **Créer facilement des messages de groupe**

Vous pouvez désormais créer un email de groupe en quelques clics seulement, en sélectionnant simplement les adresses des destinataires dans la vue actuelle. Vous devez seulement sélectionner les éléments dans le dossier et effectuer une des étapes ci-dessous :

• Sur la barre d'outils, cliquez le bouton Send2 et sélectionnez À, Cc, ou CCi à partir du menu.

• Faites clic droit sur les éléments sélectionnés, pointez Send2 sur le menu déroulant, et sélectionnez À, CC, ou Cci.

• Sur le menu d'Actions Outlook, pointez Send2 et sélectionnez À, Cc, ou Cci.

 **Ajouter des contacts du dossier entier dans des emails de groupe en un clic** Sélectionner un dossier dans le volet de Navigation dans Outlook vous permet d'envoyer un message à tous les contacts de ce dossier.

 **Ajouter des adresses à la liste de destinataires à partir de diverses sources** Les adresses des destinataires peuvent être prises des emails, tâches, réunions, ou contacts. **Améliorer la fonctionnalité de Liste de Distribution standard**

Send2 vous permet de créer de nouvelles listes de distribution facilement ou ajouter de nouveaux destinataires dans les listes de distribution existantes.

#### **Personnaliser vos messages de groupe**

Rendez vos messages de groupe personnels en insérant automatiquement les détails de contacts appropriés (ex. Nom, Prénom, Deuxième Prénom, etc.) pour chaque destinataire du message.

#### **Sauvegarder vos messages de groupe dans le dossier Brouillons pour les envoyer n'importe quand**

Quand vous annulez l'envoi d'emails générés à être envoyés comme messages de groupes à une liste de destinataires, tous les messages emails sont sauvegardés dans le dossier Brouillons afin de pouvoir les envoyer n'importe quand en cliquant simplement sur le bouton « Envoyer Maintenant ». De plus, vous pouvez personnaliser les options Send2 pour suivre automatiquement les messages non envoyés afin de pouvoir distinguer facilement les emails sauvegardés dans le dossier Brouillons en utilisant Send2.

- ◆ Personnalisez les Options Send2 selon vos préférences
- Intégré aux Actions Microsoft Outlook et au menu raccourcis
- Intégré à la barre d'outils Microsoft Outlook

## <span id="page-7-0"></span>**CONFIGURATION SYSTÈME REQUISE:**

# **Logiciel:**

- **Du système d'exploitation:** Microsoft Windows® 2000/XP/2003/Vista/ 7.
- Microsoft Outlook 2002/ XP, 2003, 2007, 2010
- Incompatible avec Outlook Express®, ou une version de MS Outlook précédent 2002/XP (SP-2)

# **Matériel:**

- **CPU: au moins Pentium 400 MHz**
- **Mémoire: La condition minimum est 64MB (256MB recommandé)**
	- Vous devez avoir les droits **Administrateur** de Windows pour pouvoir installer **Send2**

## <span id="page-8-0"></span>**VERSIONS DE SEND2**

 d'Essai : une version limitée de fonctionnalité. Il vous permet d'employer Send2 20 fois, et le nombre d'adresses dans des Listes de Distribution et des messages de groupe est limité à 10.

 $\mathbf{F}$ Complète : Une version complètement fonctionnelle

**Note:** La version d'essai n'exige aucune activation.

## <span id="page-9-0"></span>**ACTIVATION DE PRODUIT**

#### **Cliquez sur les liens** soulignés **pour en savoir plus.**

#### • **Qu'arrive-t-il si vous n'activez pas votre copie du produit ?**

Avant d'activer Send2, vous pouvez l'utiliser pour une durée limitée (version d'essai). Ensuite, le programme se mettra en Mode de Fonctionnalités Réduites. Dans ce mode vous ne pourrez pas utiliser Send2. Aucun élément ou document d'Outlook ne sera endommagé, et vous pouvez facilement faire sortir le programme de ce mode en l'activant.

#### • **Activation de Produit:**

- 1. Connectez-vous à Internet.
- 2. Allez dans le menu d'Aide de Microsoft Outlook, pointez sur À Propos de 4Team et sélectionnez Send2.
- 3. Cliquez sur le bouton Activez dans le formulaire.
- 4. Entrez vote\* Code d'Activation dans le champ Code d'Activation.\*\*
- 5. Cliquez Suivant.

Le programme continuera de fonctionner comme une version complète.

Cliquez ici pour voir la copie d'écran.

Si vous voyez le message l'Activation a échoué cliquez sur « < Précédent » et entrez votre code d'activation à nouveau. Si cela ne résout pas le problème, contactez le Support par téléphone ou Aide en Direct sur www.4team.biz.

\*Le Code d'Activation vous sera envoyé après l'achat du produit. Vous pouvez acheter le produit en cliquant ici.

\*\*Afin d'activer le produit, vous devez l'acheter et obtenir le code d'activation. Cliquez sur le bouton Acheter en Ligne dans le formulaire À Propos de Send2 pour aller directement sur le site web du produit.

#### • **Mise à jour de Logiciel**

- 1. Connectez-vous à Internet.
- 2. Allez dans le menu d'Aide de Microsoft Outlook, pointez sur À Propos de 4Team et sélectionnez Send2.
- 3. Cliquez sur le bouton "Recherchez des Mises à jour" dans le formulaire.

4. Si une nouvelle version du produit est sortie, désinstallez l'ancienne version (Panneau de configuration -> Ajout/Suppression de Programmes) et télécharger et installer la nouvelle.

# • **À propos de l'activation de produit**

Après la période de version d'essai, vous devrez activer copie du programme afin de continuer à l'utiliser. L'assistant vous guidera, étape par étape, dans le processus d'activation par Internet ou par téléphone. L'Activation du Produit est une technique de protection contre la copie conçue pour vérifier les produits de logiciels ont bien une licence. C'est rapide, simple, et aide à conserver la confidentialité de l'utilisateur. L'Activation de Produit fonctionne en vérifiant qu'un code d'activation de logiciel, que vous devez utiliser pour activer le produit, n'a pas été utilisé sur plus d'ordinateurs personnels qu'autorisé par la licence du logiciel.

**Note:** Remarquez que votre Code d'Activation (Licence) est lié à vo(s)tre ordinateur(s), et le programme ne peut être installé sur un nombre d'ordinateurs correspondant au nombre de

licences achetées. Si vous devez déplacer le programme à un autre ordinateur, veuillez contacter notre SUPPORT client.

Le Code d'Activation vous sera envoyé par e-mail après l'achat du produit. Vous pouvez l'acheter en cliquant *ici*.

## <span id="page-11-0"></span>**INSTALLATION**

Cliquez sur les liens soulignés pour en savoir plus.

## • **Avant l'Installation:**

1. Vous devez avoir les droits Administrateur Windows® afin de pouvoir installer Send2 pour Microsoft® Outlook®.

2. Veuillez vérifier que vous avez Microsoft Outlook 2002 (SP-2) ou 2003, 2007, 2010 car Send2 est incompatible avec toute version Outlook précédant 2002/XP (SP-2); vérifiez la Configuration Système requise également. Vous pouvez mettre à jour votre version d'Outlook ici.

Téléchargez la dernière version du fichier setup Send2 sur le [Site Web Send2](http://www.send2.4team.biz/) et sauvegardez-le dans un endroit facile à trouver

#### • **Étapes d'Installation:**

#### **1. Fermez Microsoft Outlook et tous les autres programmes ouverts.**

2. Installez la version précédemment téléchargée du produit en ouvrant/cliquant le fichier « setup » à l'emplacement où vous l'avez sauvegardé. Suivez les instructions à l'écran. 3. Démarrez Microsoft Outlook.

Vous êtes désormais prêt à utiliser le programme !

#### • **Si l'installation a été interrompue ou est incomplète**

#### **....le problème peut venir de l'intégrité de Microsoft Outlook. Avant de réinstaller Send2, veuillez effectuer ce qui suit :**

- 1. Désinstallez le Produit (Démarrer Panneau de Configuration→Ajout/Suppression de Programmes).
- 2. Utilisez la fonctionnalité Détecter et réparer dans le menu d'aide de Microsoft Outlook afin de vérifier qu'il fonctionne correctement. Vous aurez peut-être besoin du CD-Rom d'origine Microsoft Office® ou Microsoft Outlook. Si Détecter et réparer n'a rien donné, veuillez vous adresser au Microsoft support. L'installation du logiciel 4Team ne sera pas possible jusqu'à ce que l'intégrité de Microsoft Outlook ait été restaurée.

#### **Veuillez garder à l'esprit que la fonctionnalité « Détecter et réparer » n'est pas associée à notre logiciel et il est recommandé de la lancer à chaque fois que vous rencontrez des problèmes fonctionnels avec Microsoft Outlook.**

Veuillez vous reporter à notre section FAQ & Dépannage de la documentation AIDE.

Pour les Professionnels de l'Informatique, afin de restaurer l'intégrité de Microsoft Outlook :

Utilisez la fonctionnalité « Détecter et réparer » dans votre Microsoft Outlook (Vous aurez peut-être besoin du CD-Rom d'origine Microsoft Office ou Microsoft Outlook. ). Si cette fonctionnalité est complétée, vous pouvez passer à l'étape suivante. Sinon, nous recommandons de sauvegarder votre fichier \*.pst et répéter la procédure, mais cette fois-ci en cochant « Effacer mes... » . Utilisez la fonctionnalité SCANPST, qui vérifiera l'intégrité de votre fichier \*.pst. Trouvez ce fichier sur votre ordinateur et souvenez-vous de son nom. Fermer Microsoft Outlook

Trouvez le fichier SCANPST.EXE sur votre disque dur. Lancez le programme en cliquant sur SCANPST.EXE.

Dans la boîte de dialogue cliquez « Parcourir...» et choisissez le chemin allant ver votre fichier \*.pst. Cliquez « Ouvrir ». puis cliquez « Démarrer ». Si le programme trouve quelconque problème, cliquez « Réparer ». Cliquez « Fermer ». Si le problème persiste, adressez-vous au support Microsoft.

Notre support client sera heureux de répondre à toute question quant à l'Installation et la fonctionnalité, par email ou via l'Aide en Direct Chat/Commentaires sur notre site web à : Site [Web Send2,](http://www.send2.4team.biz/) par téléphone au : (954) 796-8161 (préventes, licence, activations).

## <span id="page-13-0"></span>**RÉGLES POUR LA CRÉATION DE LISTES DE DESTINATAIRES**

Cliquez sur les liens soulignés pour en savoir plus.

Avec Send2, les listes de destinataires sont créées à partir de différents éléments Outlook (emails, tâches, réunions, etc.) automatiquement. Les règles pour récupérer les adresses des éléments Outlook et les ajouter aux listes de destinataires sont les suivantes :

#### **Emails**

Quand vous sélectionnez des emails que vous avez envoyés (ex. stockés dans les Ъ dossiers Brouillons, Boîte d'envoi, et Éléments envoyés), toutes les adresses emails du champ À : (adresses de destination) sont ajoutées à la liste de destinataires.

Quand vous sélectionnez des emails que vous avez reçus (ex. stockés dans le reste des dossiers d'emails), toutes les adresses emails du champ De: (adresses des expéditeurs) sont ajoutés à la liste de destinataires.

Note : Si vous cochez la case Ne pas inclure de messages emails auxquels j'ai déjà répondu dans le formulaire d'options Send2, tous les emails avec le statut Répondu (ex. emails auxquels vous avez déjà répondu) ne seront pas ajoutés à la liste de destinataires. Cependant, les éléments sélectionnés manuellement dans le volet Dossier sont toujours ajoutés à la liste de destinataires, quelque soit l'état de cette option.

#### **Tâches et Réunions/Rendez-vous**

Quand vous sélectionnez une tâche, réunion ou rendez-vous, tous les contacts à qui sont assignés la tâche (ou qui participent à la réunion/au rendez-vous) sont ajoutés à la liste de destinataires. Par conséquent, toutes les adresses emails listées dans le champ À : et dans la liste des Contacts sont estimés comme destinataires.

Note : Si vous cochez la case Ne pas inclure de contacts assignés aux tâches, réunions et rendez-vous dans le formulaire d'options Send2 , tous les participants de réunions, rendezvous et tâches spécifiés dans la liste des Contacts ne sont pas ajoutés à la liste de destinataires. Cependant, les éléments sélectionnés manuellement dans le volet Dossier sont toujours ajoutés à la liste de destinataires, quelque soit l'état de cette option.

#### **Contacts**

**Tous les contacts sélectionnés sont ajoutés à la liste de destinataires.** 

Note : Si vous cochez la case Ne pas inclure les contacts Privés dans le formulaire d'options, tous les contacts marqués Privé) ne sont pas ajoutés à la liste de destinataires. Cependant, les éléments sélectionnés manuellement dans le volet Dossier sont toujours ajoutés à la liste de destinataires, quelque soit l'état de cette option.

# <span id="page-14-0"></span>**SEND2 DANS MICROSOFT OUTLOOK 2007**

#### Cliquez sur les liens soulignés pour en savoir plus.

Après l'installation de Send2 dans Microsoft Outlook 2007, une nouvelle barre d'outils Send2 est ajoutée à la barre de menus Outlook 2007. Le Menu **Send2** peut aussi être accédé en faisant clic droit sur un dossier Outlook avec emails, contacts, tâches, réunions/rendez-vous.

Vous pouvez régler les Options Send2 en cliquant le bouton « Options »

Vous pouvez également personnaliser les messages de groupe en entrant les données de personnalisation ou sélectionner le mode d'envoi.

## <span id="page-15-0"></span>**SÉLECTIONNER DES ÉLÉMENTS POUR MESSAGES DE GROUPE**

Cliquez sur les liens soulignés pour en savoir plus.

Pour créer un message vers un groupe de destinataires en utilisant Send2, veuillez sélectionner un ou plus des éléments des types suivants :

#### **E-mail,**

- **Contact,**
- **Tâche,**
- **Réunion/rendez-vous.**

Toutes les adresses disponibles à partir de ces éléments seront récupérés et ajoutés à la liste de destinataires.

Il y a deux façons de sélectionner les éléments nécessaires pour créer une liste de destinataires :

#### **Sélectionner les dossiers manuellement dans le volet Dossier** b.

Pour sélectionner des éléments non adjacents au dossier, cliquez un élément, maintenez CTRL enfoncé et cliquez chaque élément additionnel.

Pour sélectionner des éléments adjacents au dossier, cliquez le premier élément dans la séquence, maintenez SHIFT enfoncé et cliquez le dernier élément dont vous avez besoin. Pour sélectionner tous les éléments du dossier, cliquez un élément et utilisez la combinaison de touches CTRL+A.

**Note :** Si vous sélectionnez par erreur élément dont vous n'avez pas besoin, maintenez CTRL enfoncé et cliquez l'élément non voulu pour l'exclure de la liste.

#### **Sélectionnez un dossier dans le volet de Navigation** Þ.

Quand vous sélectionnez un dossier dans le volet de Navigation (Volet de Navigation : La colonne sur le côté de la fenêtre Outlook incluant des volets comme Raccourcis ou Courrier et les raccourcis et dossiers dans chaque volet. Cliquez un dossier pour afficher les éléments dans le dossier), tous les éléments du dossier sont utilisés pour créer une liste de destinataires. Cependant, si les options de filtrage sont appliquées au dossier spécifié (ex : afficher les tâches actives uniquement), les éléments filtrés uniquement sont sélectionnés.

## <span id="page-16-0"></span>**CRÉER DE NOUVELLES LISTES DE DISTRIBUTION**

Cliquez sur les liens soulignés pour en savoir plus.

Une Liste de Distribution est un regroupement d'adresses. Elle offre un moyen simple d'envoyer des emails à un groupe de personnes. En utilisant Send2, vous pouvez facilement créer une nouvelle liste de distribution :

1. Sélectionnez les éléments pour récupérer toutes les adresses disponibles que vous voulez ajouter à une nouvelle Liste de Distribution. Quand vous sélectionnez plus de 100 éléments\* en une seule fois, il vous est demandé de confirmer l'opération.

2. Sélectionnez Créez une nouvelle Liste de Distribution dans le menu déroulant Send2.

3. Entrez le Nom de la nouvelle Liste de Distribution dans le formulaire Sans Nom – Liste de Distribution.

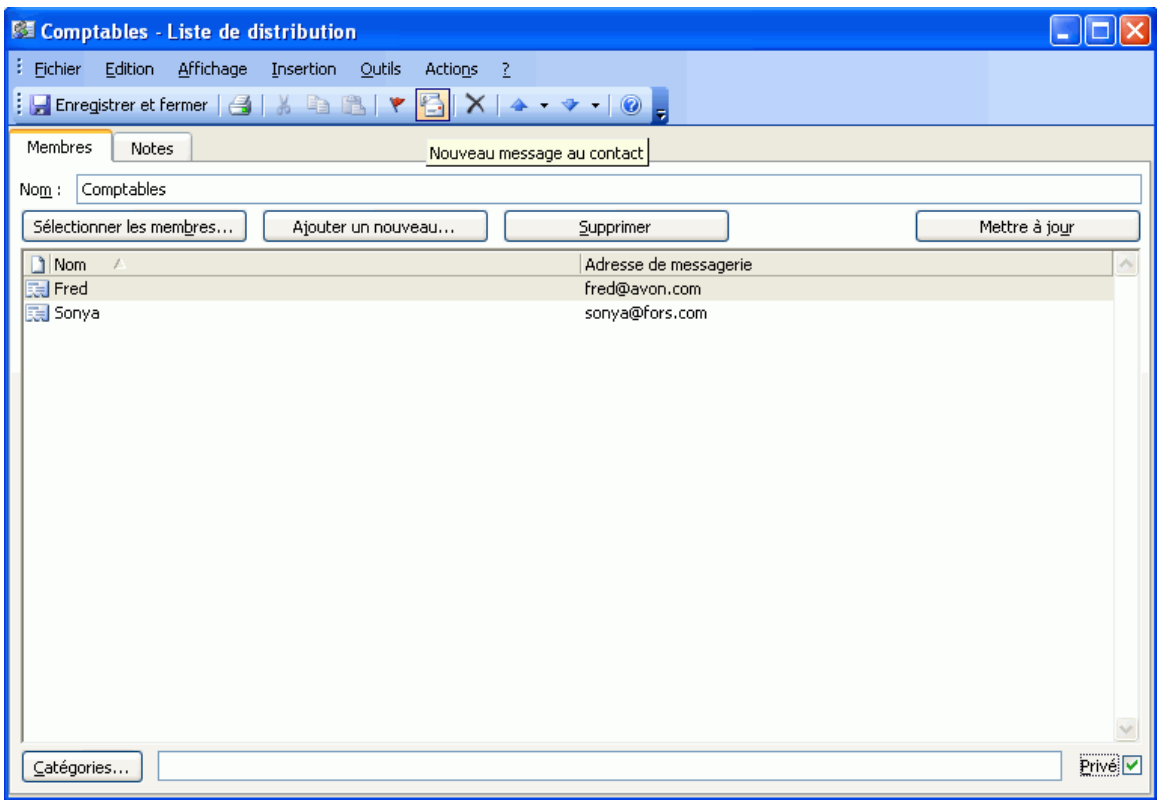

Cliquez Sauvegarder et Fermer **Fangistrer et fermer** pour sauvegarder la nouvelle Liste Þ. de Distribution, ou

Cliquez le bouton **Nouveau Message au Contact** sur la barre d'outils pour créer et b. envoyer un message de groupe à la nouvelle Liste de Distribution.

**\*** Veuillez noter que la version d'essai de Send2 vous permet d'ajouter 10 adresses uniquement dans une Liste de Distribution.

# <span id="page-17-0"></span>**AJOUTER DES DESTINATAIRES À DES LISTES DE DISTRIBUTION EXISTANTES**

Cliquez sur les liens soulignés pour en savoir plus.

Pour ajouter des destinataires à une Liste de Distribution existante,

1. Sélectionnez les éléments pour récupérer toutes les adresses à ajouter à une Liste de Distribution existante.

2. Sélectionnez Ajouter à Liste de Distribution existante dans le menu déroulant Send2.

3. Sélectionnez la **Liste de Distribution** pour ajouter de nouvelles adresses dans le formulaire Sélectionner Liste de Distribution **Send2**. Vous pouvez rechercher une Liste de Distribution en entrant les premiers symboles du nom dans le champ éditer situé en bas de ce formulaire et cliquez le bouton **Rechercher**. Cliquer sur **Effacer** enlève le critère de recherche entré.

La Liste de Distribution sélectionnée s'affiche, et les nouveaux destinataires sont ajoutés à la liste.

Cliquez Sauvegarder et Fermer **Formal Enterprise et fermer** pour sauvegarder la Liste de Þ. Distribution actualisée, ou

Cliquez le bouton Nouveau Message au Contact sur la barre d'outils pour créer et  $\mathbf{b}$ envoyer un message de groupe à la Liste de Distribution actualisée.

#### <span id="page-18-0"></span>**ENVOYER DES MESSAGES DE GROUPE**

Cliquez sur les liens soulignés pour en savoir plus.

Pour envoyer un message de groupe :

1. Sélectionnez les éléments pour récupérer toutes les adresses disponibles à ajouter à une Liste de Distribution existante.

2. Effectuez une des étapes ci-dessous :

Sélectionnez À, Cc, ou Cci dans le menu déroulant Send2. Faites clic droit sur les éléments sélectionnés, pointez sur Send2 et sélectionnez À, Cc, ou Cci dans le menu Raccourcis. Dans le menu Actions de Microsoft Outlook, pointez sur Send2 et sélectionnez À, Cc, ou Cci.

Toutes les adresses récupérées apparaîtront dans un nouveau message dans les champs À :, Cc :, ou Cci : respectivement.

De plus, en utilisant les boutons de la barre d'outils Send2 dans un nouveau message, vous pouvez personnaliser vos messages de groupe selon vos besoins.

#### **Note:**

 Quand vous sélectionnez plus de 100 éléments\* en une seule fois, il vous est demandé de b. confirmer l'opération.

b. Quand les emails sont générés pour envoyer un message de groupe à la liste de destinataires, il vous est demandé de confirmer l'opération. Si vous cliquez « Non.» dans le dialogue de confirmation, les emails générés sont sauvegardés dans le dossier Brouillons.

**\*** Veuillez noter que la version d'essai de Send2 vous permet d'ajouter 10 adresses uniquement dans une Liste de Distribution.

# <span id="page-19-0"></span>**ENVOYER SÉPARÉMENT À DES GROUPES À INTERVALLES DE TEMPS SPÉCIFIQUES**

Cliquez sur les liens soulignés pour en savoir plus.

Avec Send2 vous pouvez envoyer des messages de groupe à des destinataires à un intervalle de temps de votre choix :

- 1. Sélectionnez Envoyer Séparément dans les modes d'envoi.
- 2. Sélectionnez Partager liste de destinataires lors d'envois à partir des modes d'envoi.

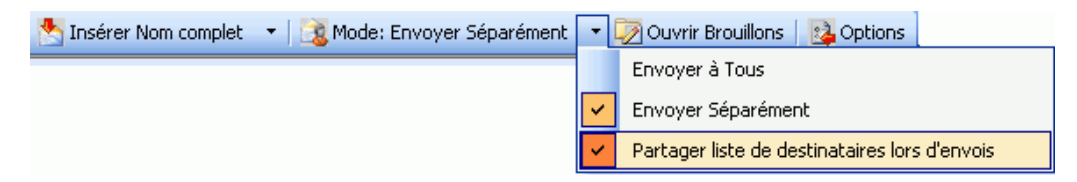

3. Entrez le nombre de destinataires et l'intervalle de temps dans le formulaire d'options d'Envoyer Séparément. Dans ce formulaire, vous pouvez cocher Ne plus afficher cet écran... et sauvegarder les paramètres (cliquez OK) qui seront appliqués automatiquement la prochaine fois que vous sélectionnez le mode Partager liste de destinataires lors d'envois. Vous pourrez changer le nombre de destinataires et l'intervalle de temps dans les Options Send2 (onglet Options Envoyer Séparément).

#### <span id="page-20-0"></span>**PERSONNALISER LES MESSAGES DE GROUPE**

Cliquez sur les liens soulignés pour en savoir plus.

Quand vous créez des messages de groupe en utilisant Send2, une nouvelle barre d'outils est ajoutée au formulaire Nouveau Message dans Microsoft Outlook :

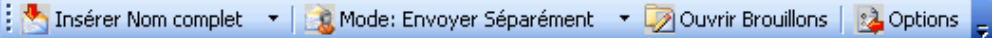

En utilisant les boutons de la barre d'outils, vous pouvez :

 Insérez les détails de contact requis (ex. Nom, Prénom, Deuxième Prénom, etc.) récupérés du formulaire Contact dans Outlook pour chaque destinataire d'un message de groupe dans la place sélectionnée dans le message.

 Envoyez le message de groupe en utilisant un des modes suivants : b.

> Envoyer à Tous - envoyez le message de groupe en tant qu'un seul email à tous les destinataires.

· Envoyer Séparément - envoyez le message de groupe en tant qu'emails séparés à chaque destinataire. Si vous choisissez le mode Envoyer Séparément, vous pourrez sélectionner «Partage liste de destinataires lors d'envois », ce qui vous permettra d'envoyer des emails en groupes consistants en votre nombre choisi et à vos intervalles de temps spécifiques choisis dans le formulaire d'options Envoyer Séparément. Dans ce formulaire vous pouvez cocher « Ne plus afficher cet écran...» et sauvegarder les paramètres (cliquez OK) qui seront appliqués automatiquement la prochaine fois que vous sélectionnez le mode « Partager liste de destinataires lors d'envois ». Vous pourrez changer le nombre de destinataires et l'intervalle de temps dans les Options de Send2 (onglet Options d'Envoyer Séparément).

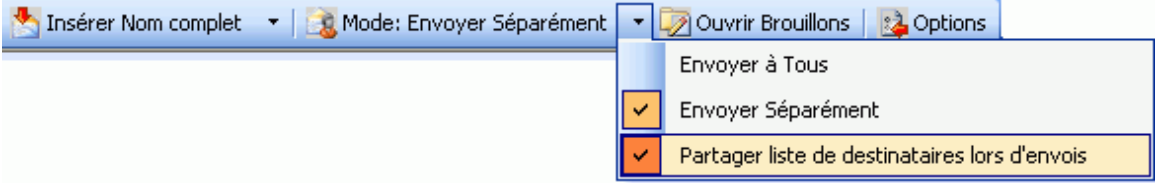

**Note :** Quand vous insérez les détails de contacts requis à un message de groupe, le mode Envoyer Séparément est sélectionné automatiquement afin de s'assurer que tous les destinataires reçoivent un message email personnalisé

- Ouvrez le dossier Brouillons pour voir et/ou envoyer des messages de groupe b. sauvegardés dans Brouillons en utilisant Send2.
- Réglez les Options Send2 préférées pour personnaliser les listes de destinataires et suivre les messages sauvegardés dans Brouillons en utilisant Send2.

# <span id="page-21-0"></span>**SAUVEGARDER DES MESSAGES DE GROUPE DANS BROUILLONS**

Cliquez sur les liens soulignés pour en savoir plus.

Quand vous installez Send2 sur votre poste de travail, une nouvelle barre de menu Send2 est ajoutée à la barre d'outils du dossier **Brouillons** :

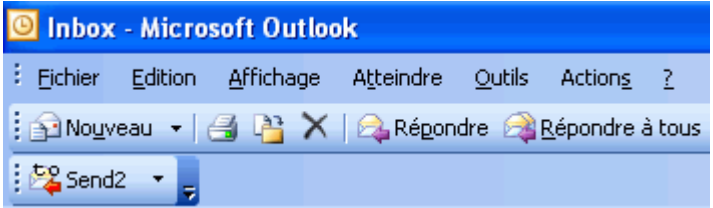

Vous pouvez utiliser les commandes de cette barre de menu pour effectuer les actions suivantes :

· Cliquez « Envoyer Maintenant» pour envoyer les messages emails sauvegardés dans Brouillons en utilisant Send2. Les messages sont sauvegardés dans le dossier Brouillons quand vous enlever l'envoi d'emails générés pour envoyer un message de groupe à une liste de destinataires.

· Cliquez le bouton de menu Send2 pour accéder aux Options Send2.

De plus, après avoir installé Send2 vos éléments du dossier Brouillons sont automatiquement groupés par statut « Reçu ». Un tel arrangement vous permet de distinguer facilement les messages sauvegardés dans le dossier Brouillons en utilisant Send2. Nous recommandons également d'utiliser les options de suivi de Send2 pour marquer les messages selon vos préférences.

## <span id="page-22-0"></span>**RÉGLER LES OPTIONS DE SEND2**

b.

Pour régler les options préférées de Send2 ,

- Sélectionnez Options... dans le menu déroulant de Send2, ou
- Cliquez le bouton Options sur la barre d'outils **Sendant de Send2** dans le formulaire de message de groupe.

Personnaliser les options Send2 vous permet de (d') :

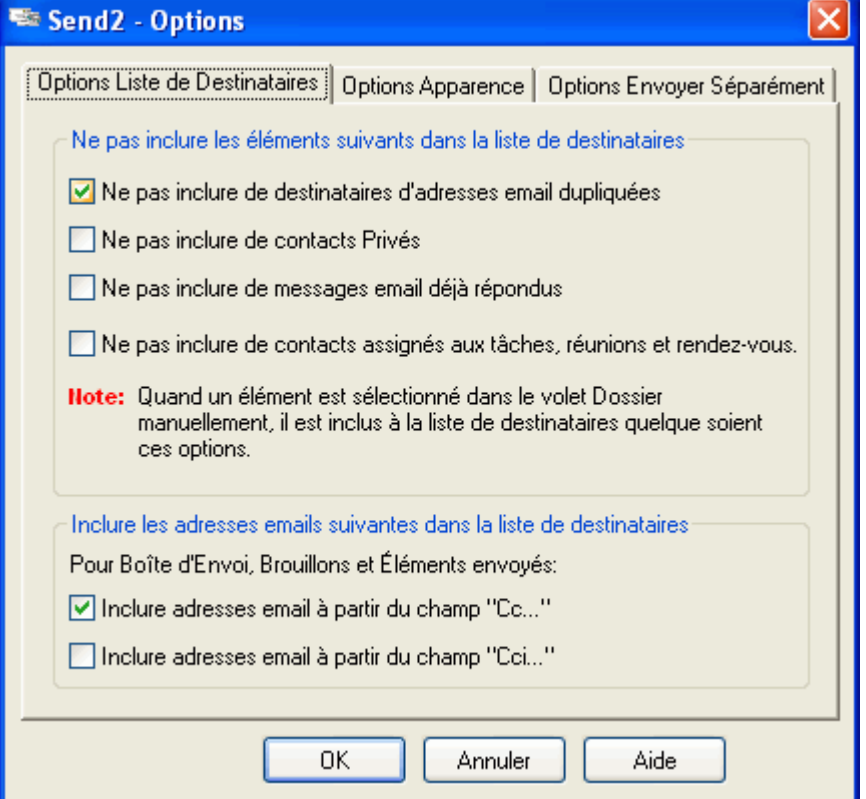

Exclure Automatiquement les éléments indiqués de la liste de destinataires

#### **Ne pas inclure les adresses emails de destinataires dupliquées**

Ne pas inclure les contacts Privés : ex . ne pas ajouter de contacts personnels à la liste de destinataires.

 Ne pas inclure de messages emails déjà répondus, ex . exclure tous les emails avec le statut Répondu.

 Ne pas inclure de contacts assignés aux tâches, réunions et rendez-vous, ex . ne pas ajouter tous les participants de tâches, réunions et rendez-vous spécifiés dans la liste de contacts à la liste de destinataires.

**Note:** Les éléments sélectionnés manuellement dans le volet Dossier sont toujours ajoutés à une liste de destinataires, quelque soient les options spécifiées.

 Inclure automatiquement les adresses emails indiquées récupérées des éléments des dossiers Boîte d'envoi, Éléments envoyés et Brouillons dans la liste de destinataires -

- $\blacktriangleright$  Inclure adresses emails du champ «  $Cc...$  ».
- $\blacktriangleright$  Inclure adresses emails du champ « Cci...».

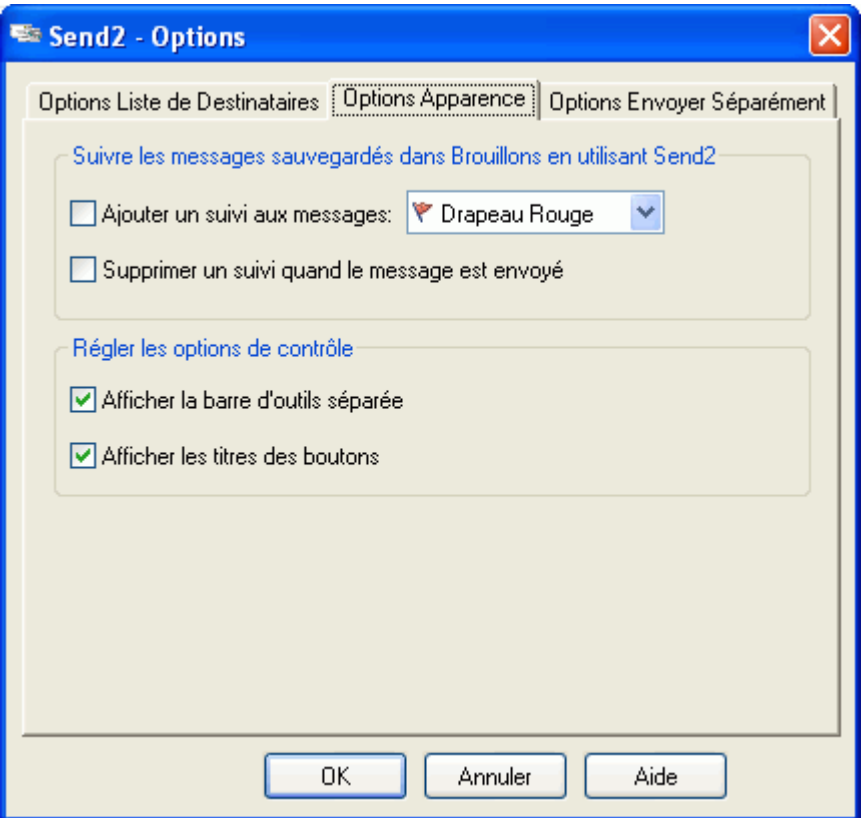

Ajouter/supprimer suivis des messages sauvegardés dans Brouillons en utilisant Send2 -

 Suivre les messages, ex . ajouter un suivi sélectionné dans la boîte de dialogue mixte aux messages sauvegardés dans Brouillons en utilisant Send2.

 Supprimer le suivi quand un message est envoyé, ex : supprimer le suivi quand un message précédemment sauvegardé dans le dossier Brouillons en utilisant Send2 est envoyé au(x) destinataire(s).

Réglez les options préférées d'affichage pour la barre d'outils Send2 dans le formulaire de b. Nouveau Message :

 Affichez la barre d'outils Send2 comme barre d'outils séparée ou ajouter-la à la barre d'outils standard d'Outlook.

 Affichez ou masquer les titres de bouton affichés à côté des icônes de commandes sur la barre d'outils Send2.

 Réglez la taille d'un groupe de destinataires et intervalles de temps pour les emails à Þ. envoyer à chaque groupe :

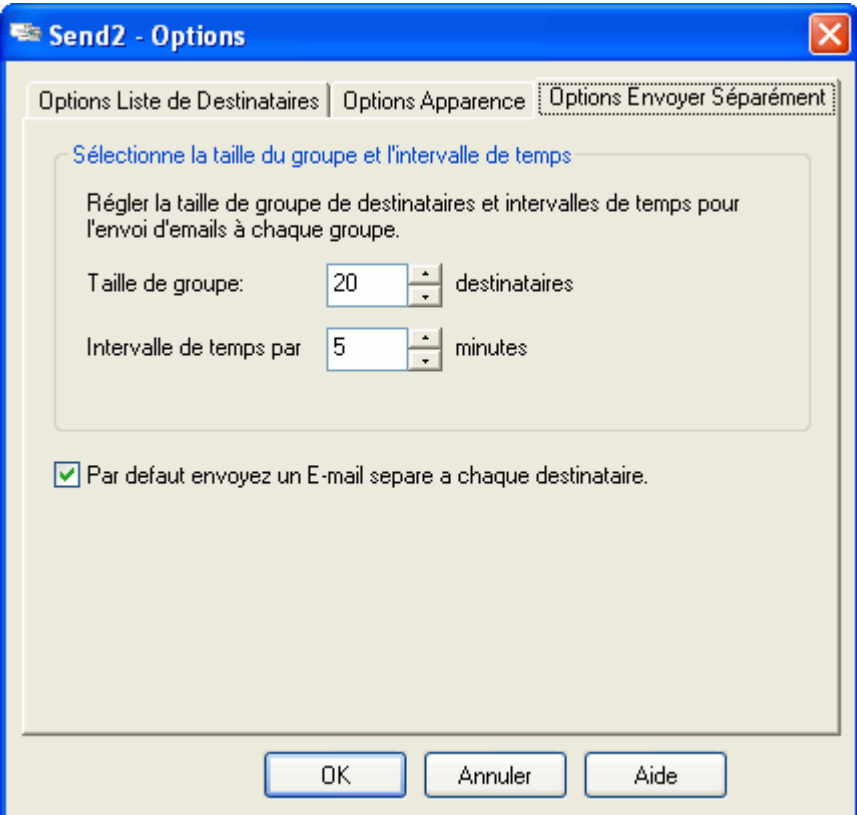

# <span id="page-25-0"></span>**APPLIQUER UN FILTRE À UN DOSSIER**

**Note :** Le filtrage est une fonctionnalité standard de Microsoft Outlook.

Appliquer un filtre vous permet to voir uniquement ces éléments stockés dans les dossiers Microsoft Outlook répondant aux conditions que vous spécifiez. Le filtrage est une manière de choisir sélectivement quels éléments apparaîtront dans une vue. Si vous supprimez le filtrage, tous les éléments stockés dans le dossier seront affichés.

Pour appliquer un filtre à un dossier :

1.Cliquez le dossier auquel vous voulez appliquer un filtre.

2. Dans le menu Affichage pointez Réorganiser par, puis cliquez Personnalisé pour ouvrir la boîte de dialogue Affichage Personnalisé.

3.Cliquez Filtre pour ouvrir la boîte de dialogue Filtre.

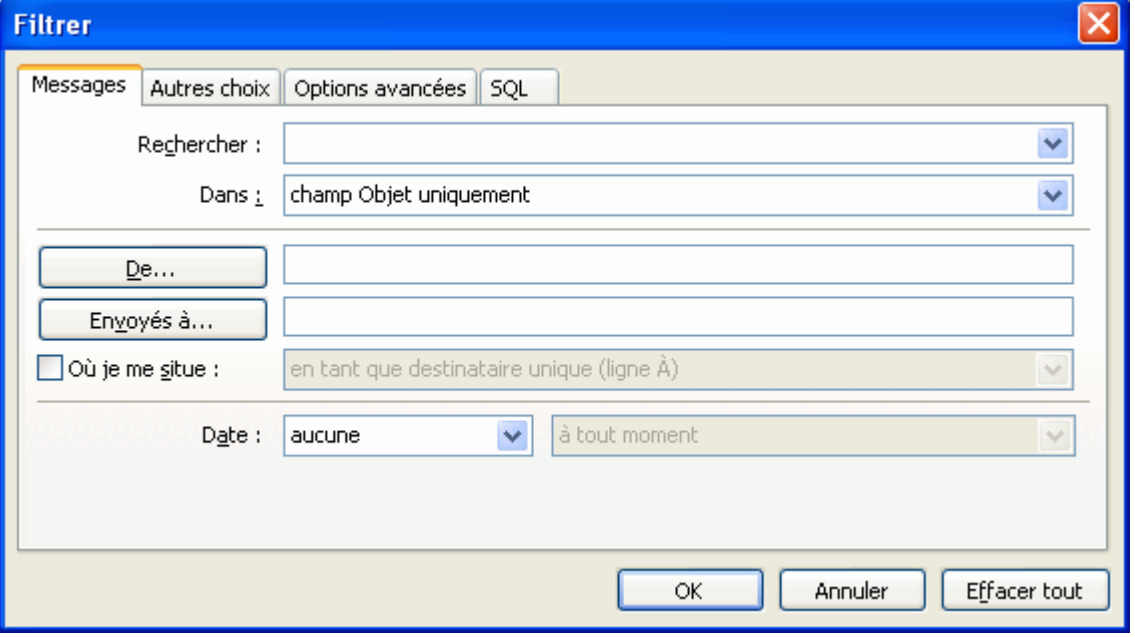

4.Réglez les options de filtrage que vous préférez. Pour filtrer en utilisant des critères additionnels (comme catégorie ou niveau d'importance), cliquez l'onglet Plus de Choix et sélectionnez les options appropriées.

**Note :** Si vous sélectionnez plus d'une option, les éléments répondant aux critères fixés uniquement seront affichés dans une vue.

## <span id="page-26-0"></span>**FOIRE AUX QUESTIONS (FAQ)**

- **Achat**
- 1. **Comment acheter votre logiciel ? Quelles options de livraison sont disponibles ?**

Vous pouvez utiliser votre carte de crédit, PayPal, un transfert bancaire, ou un chèque (EUA uniquement). Toutes ces options sont disponibles quand vous commandez un produit sur notre site web. Tout logiciel de notre site web est téléchargeable, mais vous pouvez également le commander le 4Team BCD, contenant les fichiers d'installation et la documentation et envoyé par courrier postal.

2. **Offrez-vous des réductions aux organisations à but non lucratif ?**

Oui. Veuillez nous envoyer votre justificatif d'organisme à but non lucratif et indiquez le nom de l'acheteur et son adresse email à laquelle nous pourrons envoyer le Code Promo qui générera une promotion de 15%.

- 3. **Je viens juste d'acheter le programme, mais n'ai pas encore le Code d'Activation.** Nous envoyons les Codes d'Activation par email sous 24 heures après l'achat. Mais les jours ouvrables nous envoyons généralement les Codes d'Activation sous 1 heure. Veuillez nous envoyer un email ou nous appeler si vous ne le recevez pas dans ces délais.
- 4. **J'ai acheté des licences additionnelles, mais désormais mon nouveau code d'activation active un mauvais nombre de licences. Que dois-je faire ?**

Veuillez nous envoyer un email ou nous appeler après l'achat, et nous vous enverrons un nouveau Code d'Activation.

- **Installation**
- 1. **Je ne suis pas un professionnel informatique. Puis-je obtenir de l'aide pour installer et régler la version d'essai ?**

Oui, vous pouvez obtenir un support par email et Aide en Direct gratuit afin d'installer et régler le programme correctement. Veuillez vérifier la partie Support de notre Aide en Ligne.

2. **Est-ce que je dois avoir les droits Administrateur dans mon compte utilisateur Windows si je veux installer le Produit ?**

Oui, vous devez avoir les droits Administrateur pour installer Send2.

- 3. **Est-ce que je perdrai toutes les données Produit si je réinstalle ?** Non
- **Essayer Send2**
- 1. **La Démo que nous avons téléchargée a expiré et nous n'avons pas eu le temps de la tester complètement. Est-il possible de la télécharger et l'essayer à nouveau pendant 14 jours ?**

Veuillez envoyer une demande d'extension à support@4team.biz. Veuillez indiquer votre nom, numéro de téléphone, et la taille de votre équipe et décrire le but de l'extension.

2. **J'ai téléchargé la version d'essai il y a un mois et maintenant j'essaie de l'installer. Mais j'obtiens un message « Période d'essai dépassée ». Que dois-je faire ?**

Veuillez vous adresser au support 4Team par email ou via live chat.

3. **Comment mettre à jour la version précédente du produit à une nouvelle ?**

Vous devez désinstaller la version précédente (allez dans le Panneau de Configuration > Ajout/Suppression de Programmes) et téléchargez et installez la nouvelle.

# <span id="page-27-0"></span>**VERSION D'ESSAI EXPIRÉE**

Votre version d'essai expire dans 14 jours.

Si vous ne renouvelez pas (activer) la version d'essai qui va expirer, vous ne pourrez pas utiliser Send2. Il est nécessaire d'acheter la licence pour faire fonctionner le programme.

**Cliquer [ici](http://www.4team.biz/fr/purchase_send2.asp)** pour acheter

# <span id="page-28-0"></span>**MISE À JOUR DU PRODUIT**

Pour mettre à jour Send2 à une version plus récente, veuillez procéder comme suit :

- 1. Vérifiez votre version actuelle (Menu d'Aide d'Outlook→ À propos de 4Team→ À propos de Send2...).
- 2. **Connectez-vous à Internet**.
- 3. **Cliquez « Cherchez des Mises À Jour».**
- 4. **Supprimez l'ancienne version (Panneau de Configuration Ajout/Suppression de Programmes).**
- 5. **Installez la nouvelle.** Note: toutes vos données seront sauvegardées et traduises de manière sûre dans une nouvelle version. Votre Code d'Activation (numéro de commande) sera requis.

# <span id="page-29-0"></span>**DÉSINSTALLER**

- 1. Fermer Microsoft Outlook
- 2. Cliquez sur Démarrer  $\rightarrow$  Panneau de Configuration  $\rightarrow$  Ajout/Suppression de Programmes.
- 3. Trouvez Send2 et cliquez sur click « Supprimer ».

## <span id="page-30-0"></span>**PRODUITS/SERVICES DE 4TEAM**

## **Outils de Synchronisation et Partage pour Microsoft Outlook:**

[Syncwiz](http://syncwiz.4team.biz/) Convertit (import-export) Calendrier et Contacts Outlook du/au format de fichier vCard, vCalendar, iCalendar

[ShareO](http://shareo.4team.biz/) Groupe de travail, partager tout\* dossiers personnels Microsoft Outlook sans serveur.

[Sync2PST](http://sync2pst.com/) Synchronisez vos fichiers PST Microsoft Outlook.

[Sync2](http://sync2.4team.biz/) rend la synchronisation Outlook entre PCs simple et pratique, par Internet ou réseau local, FTP et dossiers partagés Windows ou en utilisant tout périphérique de stockage de données amovible (Flash drive, CD-RW, PDA, iPod, etc.)

# **Mail tools for Microsoft Outlook**:

[Send2](http://send2.4team.biz/) Envoyez des courriel en masse à des contacts provenant de dossiers sélectionnés, courriels, contacts, réunions ou autres tâches en un seul click.

[Duplicate Killer](http://duplicatekiller.4team.biz/) Gestion des items copies dans les Contacts, les Courriels, les Notes, les Tâches, les Dossiers Calendrier de Microsoft Outlook.

[SendLater](http://sendlater.4team.biz/) Fixez une planification pour envoyer vos messages email.

[ReplyWith](http://replywith.4team.biz/) outils Outlook simplifie le processus de réponses répétitives aux messages email en utilisant des modèles prédéfinis.

[Email Responder](http://emailresponder.4team.biz/) réponse Automatique aux emails entrants, basé sur votre Disponibilité (Absence du Bureau).

## **Import-Export Utilities for Microsoft Outlook:**

[vCard4Outlook](http://vcard4outlook.4team.biz/) Importez des fichiers de format-vCarte à un Dossier sélectionné de Contact Outlook. Exportez tout Dossier de Contact Outlook dans un format vCarte.

# <span id="page-31-0"></span>**RAPPORTER UN PROBLEME, SUGGESTIONS**

Avec le Formulaire de Support en Ligne : [http://www.4team.biz/support\\_form.asp](http://www.4team.biz/support_form.asp) Avec l'« Aide en Direct » sur [Site Web Send2.](http://www.send2.4team.biz/) Support par email à : [support@4team.biz.](mailto:support@4team.biz) Par téléphone au : +1 (954) 796-8161.

## <span id="page-32-0"></span>**SUPPORT, NOUS CONTACTER**

- Dépannage et procédure de Support (Obtenir du Support):
- 1. Assurez-vous que vous avez la dernière version du produit sur tous les PCs de vos membres ou personnels. Vous pouvez télécharger la dernière version du produit en cliquant Try Now.
- 2. Mettez à jour votre Office/Outlook avec les dernières mises à jour améliorant la stabilité et la sécurité de Microsoft Office. Cliquez ici pour aller sur le site web Microsoft Outlook Office.
- 3. Vérifiez la Configuration Système Requise .
- 4. Reportez-vous à la procédure d'installation .
- 5. Recherchez dans la FAQ produit.
- 6. Contacter le Support: Si vous ne pouvez résoudre votre problème avec aucune des étapes précédentes, veuillez envoyer l'email de Rapport de bug (Aide d'Outlook -> À propos 4Team ->Duplicate Killer-> Rapport de Problème ) à support@4team.biz, ou soumettez le Formulaire de Support En ligne, ou utilisez l'Aide en Direct avec les informations suivantes :

Une description détaillée du problème. Incluez les étapes déjà effectuées pour essayer de résoudre le problème et, si besoin, les étapes à suivre pour le reproduire.

La Version du produit utilisée (Aide d'Outlook -> À propos 4Team ->Send2).

Le système d'exploitation et version d'Office/Outlook de l'ordinateur avec le produit installé.

Copies d'écrans si disponibles (pressez Imprécran sur le clavier et collez (Ctrl + V) dans Word ou tout éditeur d'image disponible).

**Note:** Veuillez garder toute l'historique de conversation quand vous répondez à tous nos emails.

Cliquez ici pour soumettre le Formulaire de Support En ligne.

Nous offrons un SUPPORT complet pour la version d'essai et complète de Produit:

Par email à : support@4team.biz et Formulaire de Support En ligne. Par téléphone au : +1 (954) 796-8161. **(questions comme fonctionnalité du produit, problèmes d'activations, ventes)** Avec « Aide en Direct » sur [Site Web Send2.](http://www.send2.4team.biz/)

 **→** Pour acheter la licence, veuillez cliquer [ici.](http://www.4team.biz/fr/purchase_send2.asp) \*

Tous nos clients achetant le programme ou ajoutant une nouvelle licence ont droit aux actualisations gratuites pendant un an à partir de la dernière date d'achat.

Si vous cherchez d'autres produits 4Team pour Microsoft Outlook, vous pouvez les obtenir à des prix largement réduits ; envoyez-nous simplement un email avec votre numéro de commande, nom du produit, et nombre de licences que vous voulez acheter.

**!!! Note:** Nous ne fournissons pas de SUPPORT pour Microsoft Outlook; veuillez vous reporter aux ressources sur le site web Microsoft.

\* Assurez-vous que votre ordinateur est connecté à Internet si vous voulez utiliser cette page pour commandes et SUPPORT.